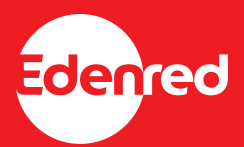

# **Edenred Pay Mobile payments**

**1. [Register to Edenred Merchant Portal](https://kumppani.edenred.fi/#/register_current/activate_legacy)** - if you have not registered before. You will need your Edenred contract number and your business ID when you register.

- Save your user name and password to sign in in the future.
- Check your company details from all three pages and click save.
- Once your registration is succesfully completed you should be able to accept mobile payments.

### 2. Once you have registered you can **sign in Edenred Merchant Portal here: [https://kumppani.edenred.fi](https://kumppani.edenred.fi/#/signin)**

3. If you want **to receive notifications from mobile transactions**, click "Mobile payments" from the left side bar. Then click "Notification settings" and select receive notifications and save.

4. You are now ready to accept mobile payments!

#### Home **Mobile Transaction** Notification Settings Profile If you turn email notifications on, you will get an email to a selected address everytime someone makes a mobile payment. Receive notifications 壽 Merchant SAVE List of users  $\overline{...}$ **Mobile payments** Ō Mobile reimbursements  $\mathbf{u}$ Vouchers reimbursements

When a customer pays with Edenred Pay mobile payment, he/she will show the receipt from his/her phone to the cashier. At the same time you will get a confirmation email from the mobile payment, if you have selected to receive notifications.

## Create credentials to the portal **H**<sub>2</sub> Business ID

Welcome to Edenred Merchant portal  $\odot$ 

- Edenred contract number P
	- Username
- Α Password

 $\bullet$ 

A

- 
- Confirm new password

CREATE AN ACCOUNT

Back to Sign in page

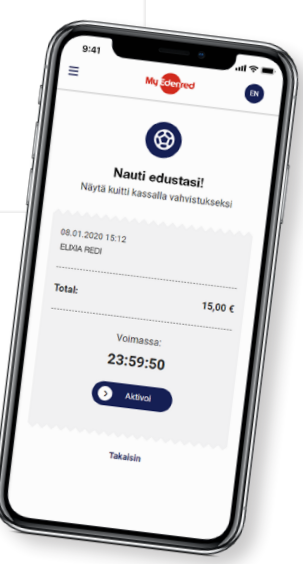

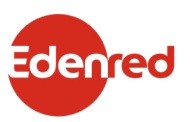

### **Mobile reimbursements**

You find Edenred mobile payment settlements from Mobile reimbursements -page in Merchant portal. Settlements are paid to your company bank account according to the schedule below. Mobile reimbursements can be seen either with reference or without reference depending on the company (same reimbursement method than you have chosen for voucher reimbursements).

- *• Received payments within the first two weeks of the month (days 1-14) -> will be paid on 16th of each month*
- Received payments within the last two weeks of the month (days 15-31) -> will be paid on the 2nd of *each month*

On Mobile reimbursements -page you can also search for mobile reimbursement reports in the calendar view for instance throughout the current year and export the reports to CSV or PDF.

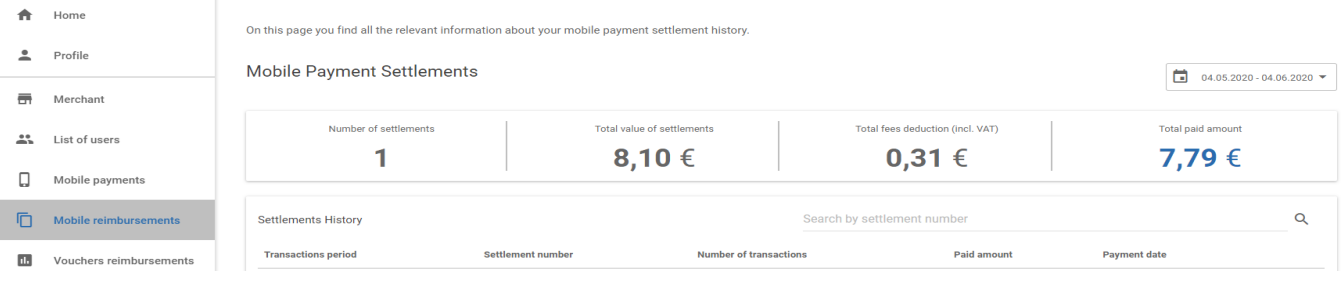

### **Tracking mobile payments**

Edenred mobile payments can be followed in the Merchant portal on Mobile payments -page either real time or at the end of the day. To balance the cash register you can use the handy summary of the received mobile payments of the day. This summary can be found from the first row of the Mobile payments -page in portal.

From the Mobile payments -page, you also find the possibility to cancel the received mobile payments e.g. in special cases. Cancellation of a single payment transaction has to be done within 24h from the time the payment has been done. You can search for single mobile payment transactions either with beneficiary's name or with mobile paymentreceipt number (can be found from beneficiary's phone as a receipt). After the payment has been cancelled, the money will be automatically returned to the beneficiary's card account.

By using the calendar view on the Mobile payments -page, you can create reports of the received mobile payment transactions.

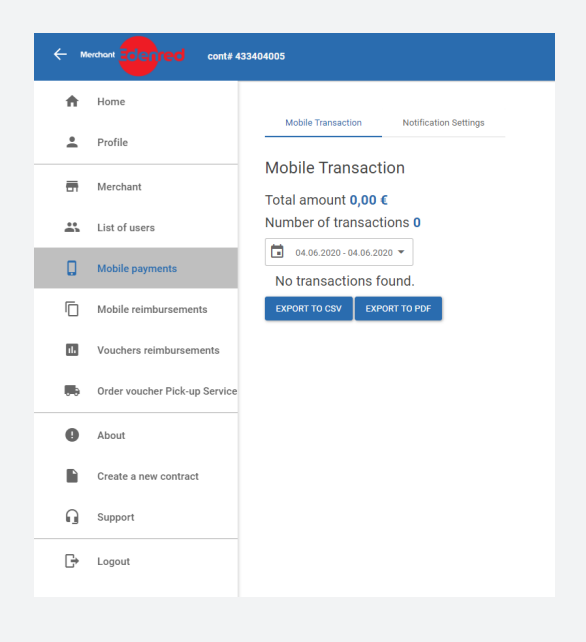